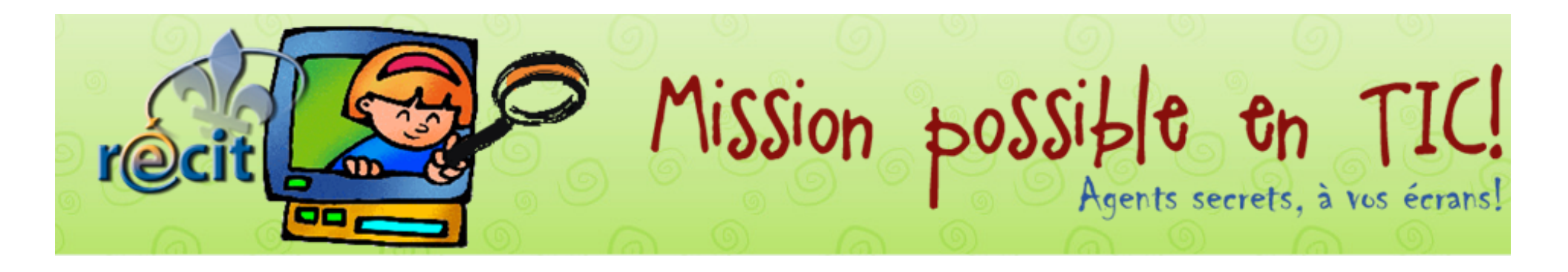

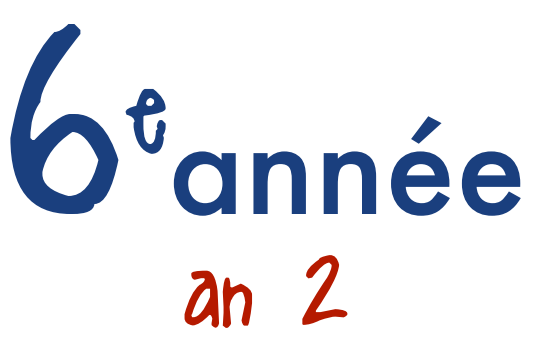

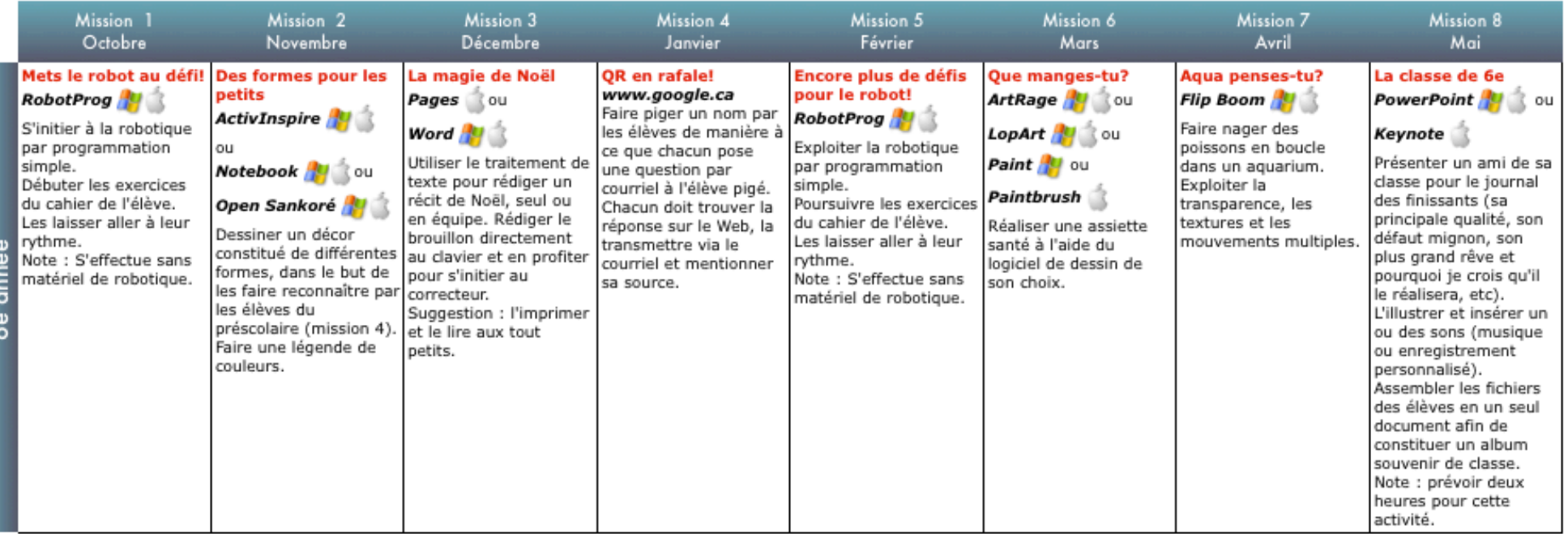

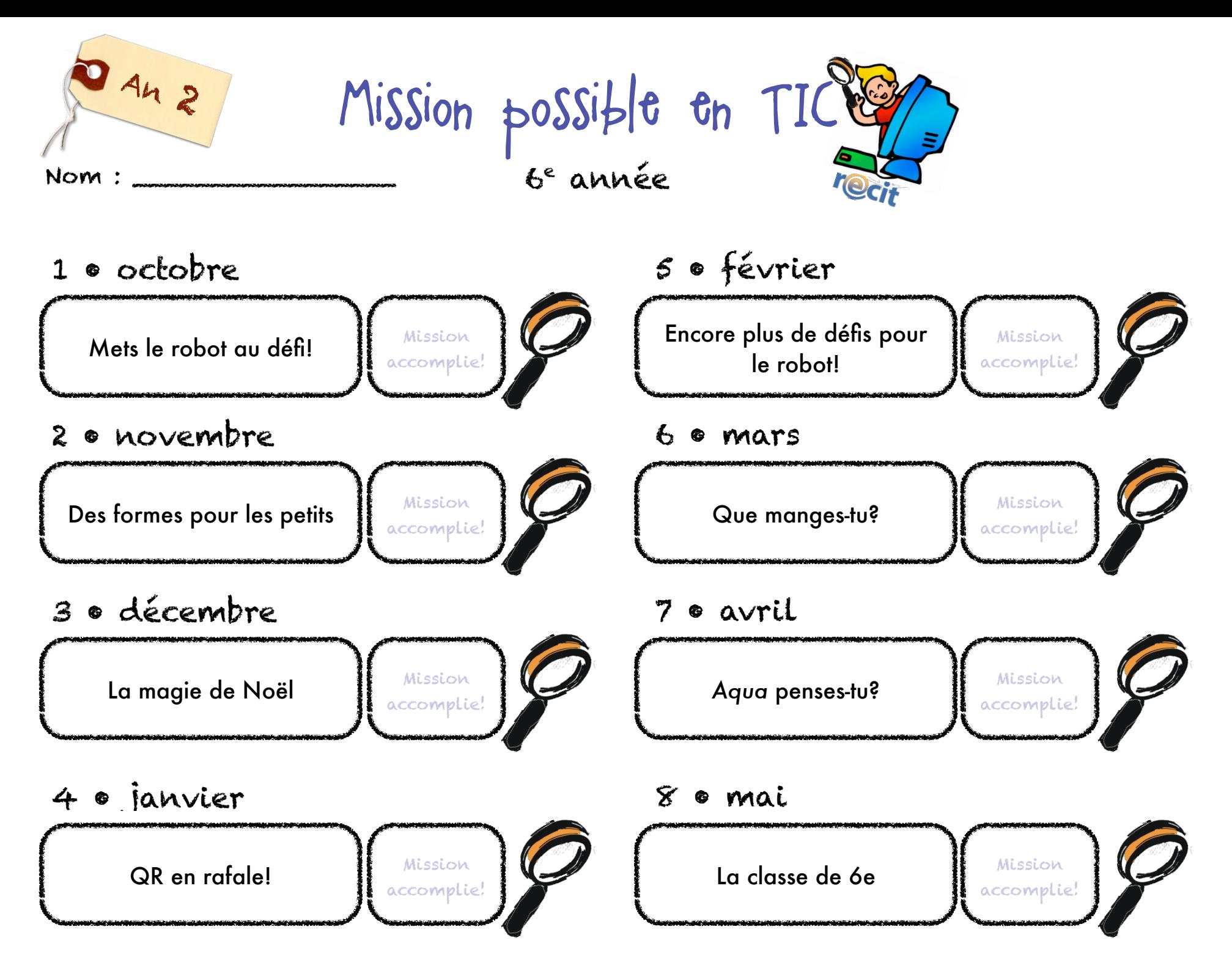

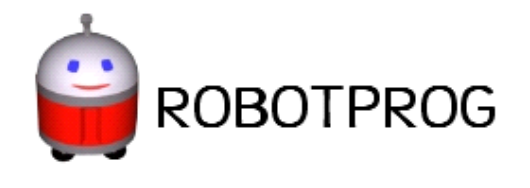

Reproduis le schéma suivant. Exécute le programme. Enregistre ton programme.

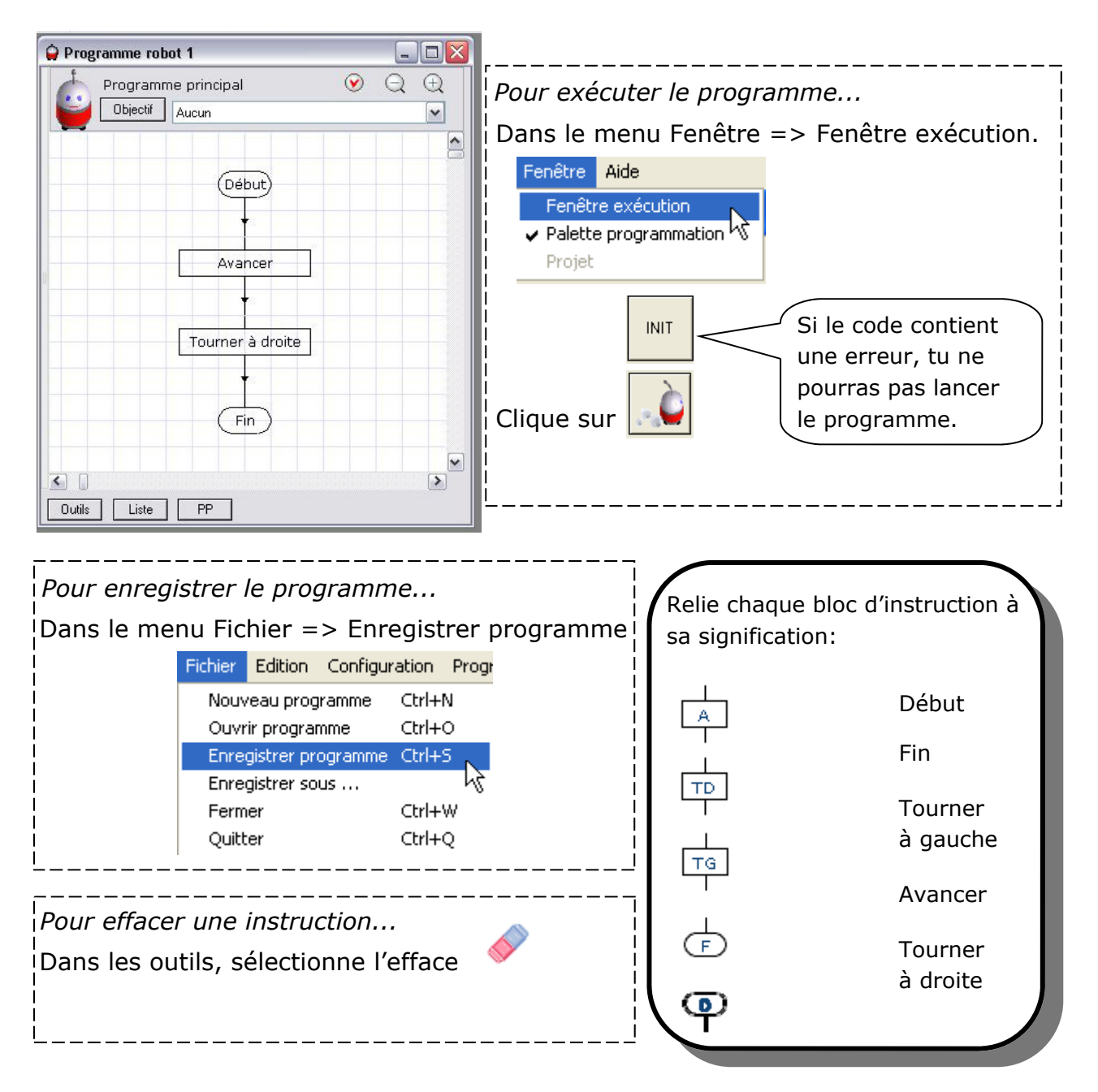

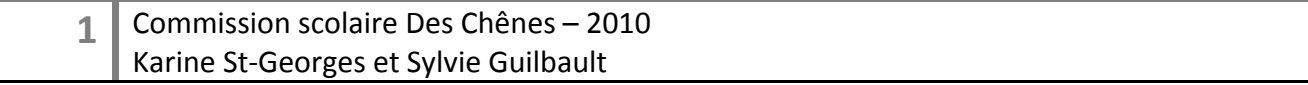

Reproduis le schéma suivant. Exécute ce programme. Enregistre le programme.

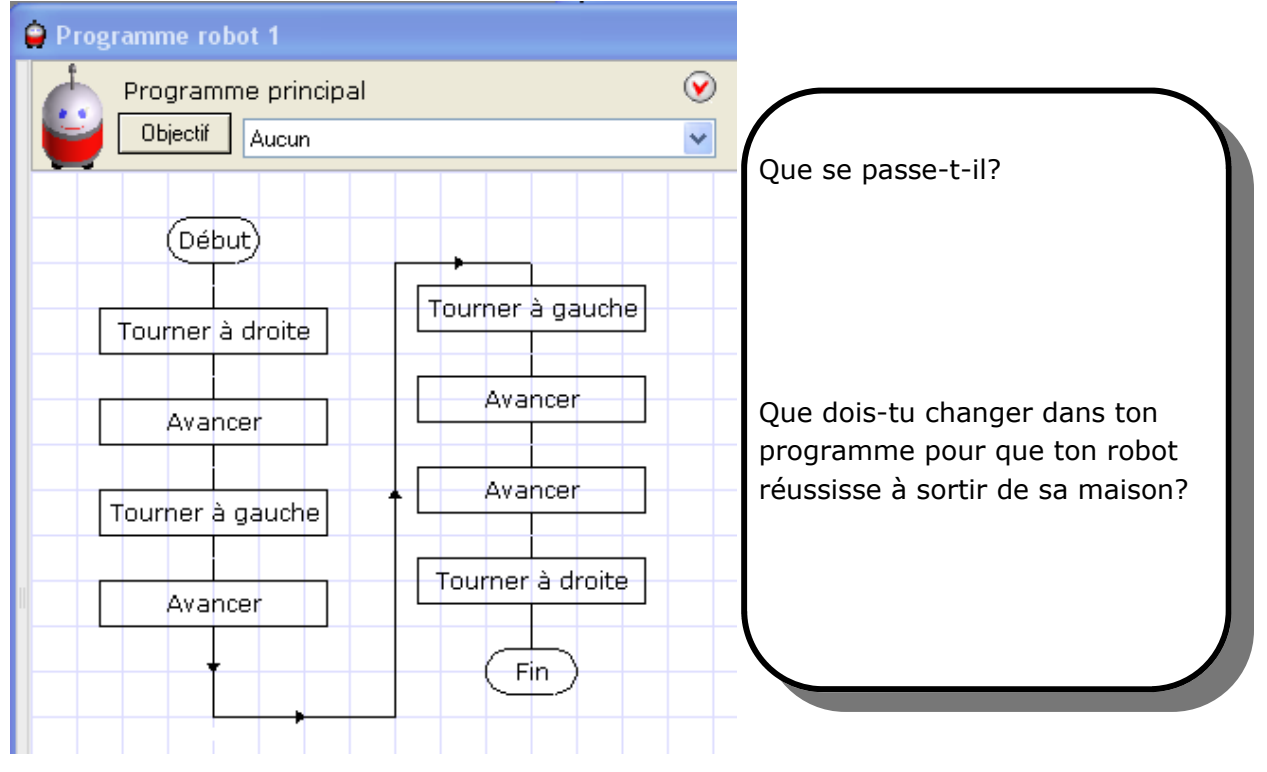

*Pour commencer un nouveau programme...*  Dans le menu Fichier => Nouveau programme.

## **Exercice 3**

Construis un programme qui permet au robot d'effectuer le trajet vert et d'atteindre le mur. Vérifie que ton objectif est bien atteint. Enregistre

*Pour vérifier un objectif...* 

Programme principal

Objectif

Dans la liste **Objectif** choisis l'objectif désiré.

Aller devant un mur

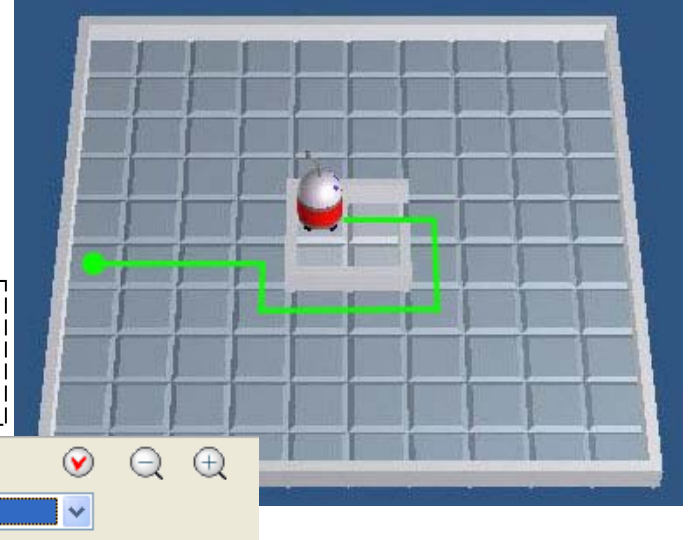

**2** Commission scolaire Des Chênes - 2010 Karine St-Georges et Sylvie Guilbault

Construis un programme qui permet au robot d'effectuer le trajet vert et d'atteindre le coin. Vérifie que ton objectif est bien atteint. Enregistre.

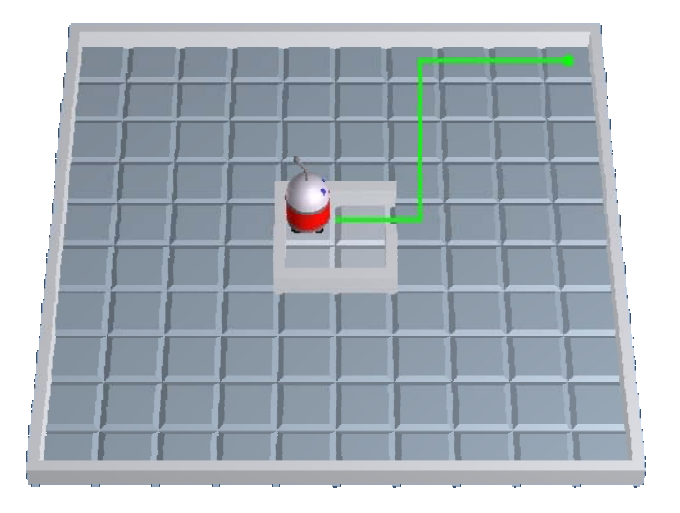

### **Exercice 5**

Crée un nouveau terrain d'une largeur de 9 cases et d'une hauteur de 9 cases. Place ton robot au même endroit que sur le schéma ci-dessous. Enregistre ton terrain. Construis un programme où ton robot fait demi-tour. Vérifie que ton objectif est atteint. Enregistre ton programme.

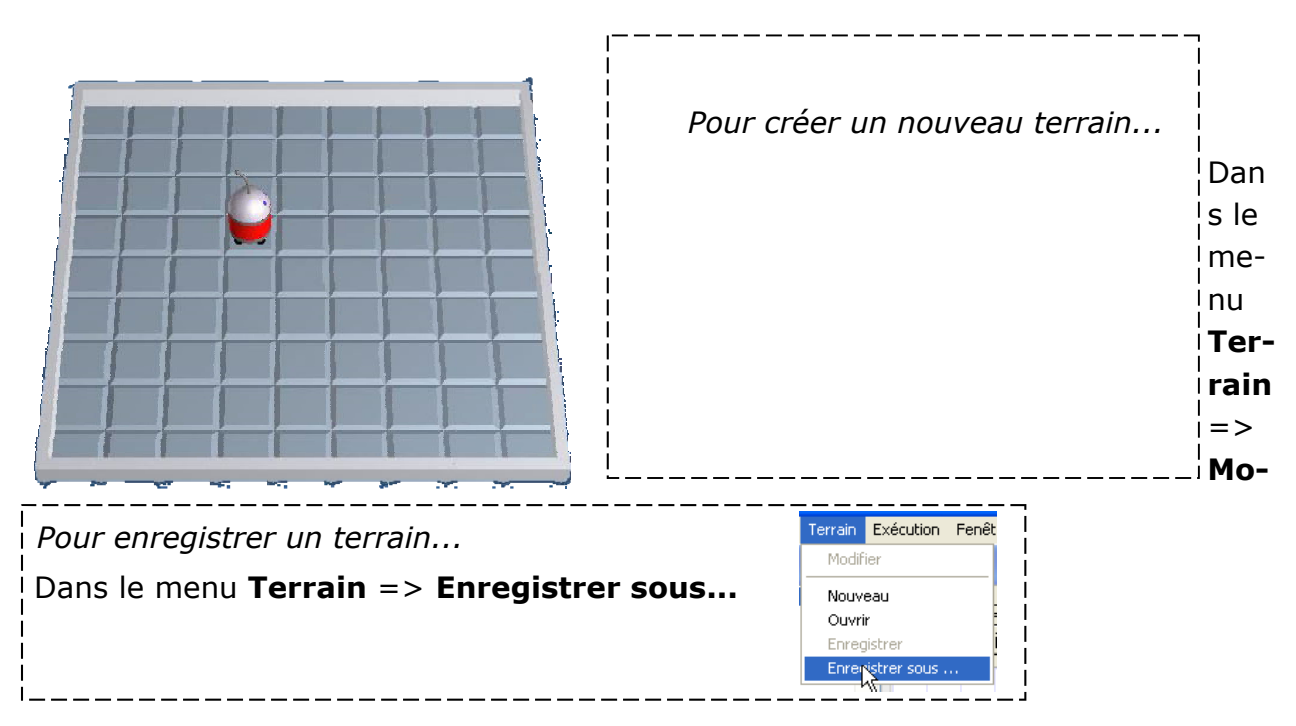

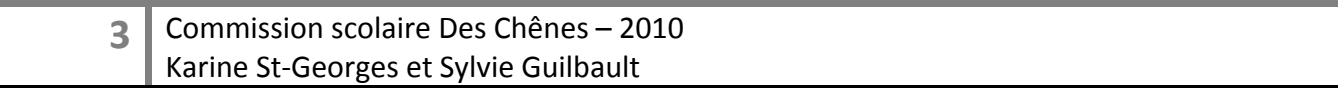

Modifie ton terrain pour qu'il soit identique à celui ci-contre. Modifie ton niveau d'outils pour 2. Construis un sous-programme « ligne » qui permet au robot d'avancer sur le chemin de cases pâles. Enregistre

*Pour changer de niveau...*  Dans le menu **Configuration** => **Niveau**. Configuration | Program Choisir le niveau 2. Niveau Clique sur **OK**. Choisir un<sup>0</sup>jeu

*Pour créer et utiliser un sous-programme...* 

Dans le menu **programmation** =>**Nouveau sous-programme.** 

Arrêter de jouer

Nomme ce sous-programme ligne.

Place les blocs d'instructions pour faire avancer ton robot.

Clique sur liste et choisis ton programme principal.

Sous programme Programme principal Ligne Ligne Objectif Aucun  $\checkmark$ (Début) Avancer (Début) Avancer ligne Avancer Fin Avancer Avancer Fin

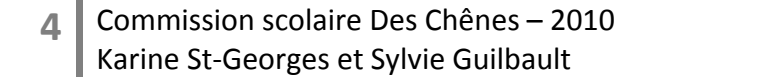

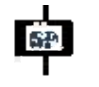

Modifie ton terrain pour qu'il soit identique à celui ci-contre. Construis un programme qui permet au robot d'effectuer un trajet carré de 6 cases de côtés. Enregistre ton programme et ton terrain.

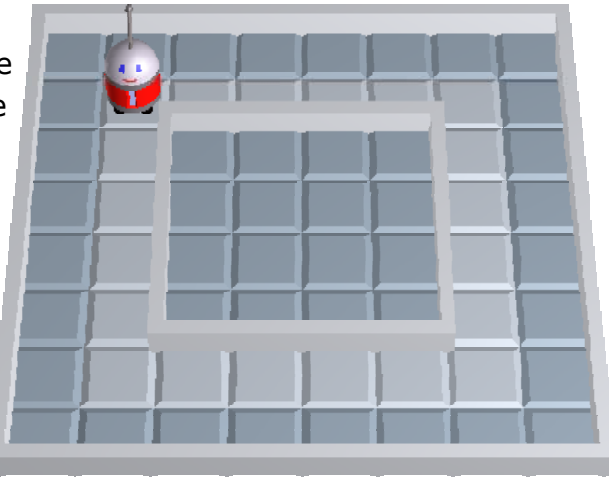

### **Exercice 8**

Réutilise le ton terrain de l'exercice 7 et ton programme. Modifie ton programme et/ou ton sous-programme pour que ton robot marque son

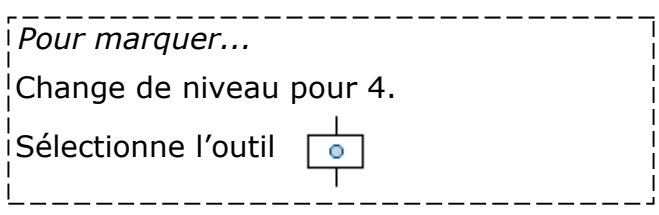

## **Exercice 9**

Utilise le terrain de l'exercice 5. Écris un programme qui trace un B ou un C ou un P ou un R ou un T. Enregistre ton programme.

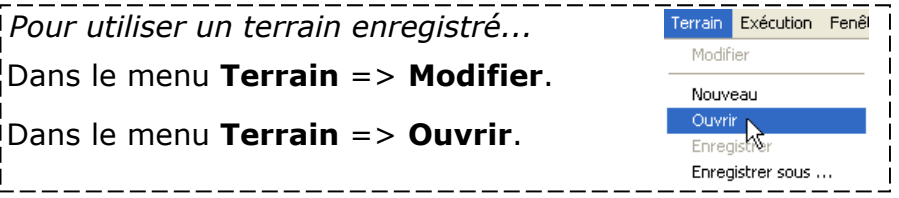

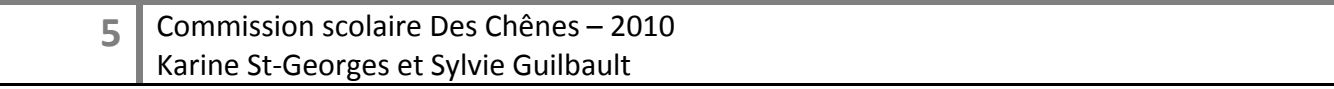

Ouvre le terrain « ami1 ». Crée un programme qui permet au robot rouge de rejoindre son ami le robot vert.

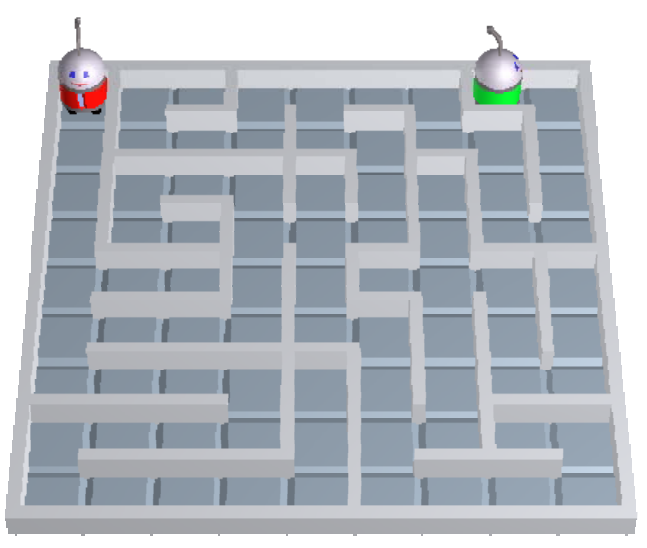

## **Exercice 11**

Réutilise le ton programme de l'exercice 10 et modifie-le pour que ton robot compte ses pas. À chaque fois qu'il avance, on ajoute 1 au nombre de pas.

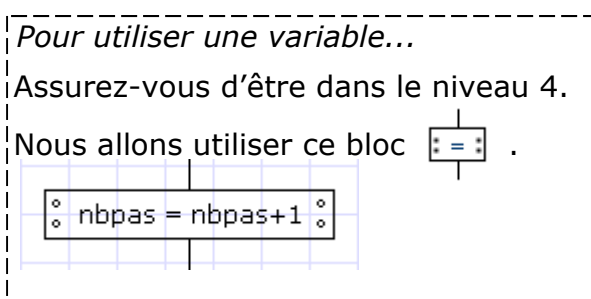

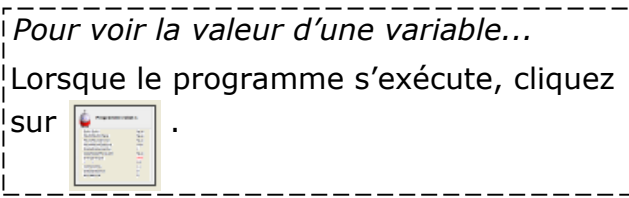

## **Exercice 12**

Choisis un terrain. Avant d'avancer, ton robot note sa position de départ. Il avance jusqu'au mur, fait demi-tour et revient à sa position de départ.

Ton programme fonctionne-t-il peu importe la position initiale de ton robot?

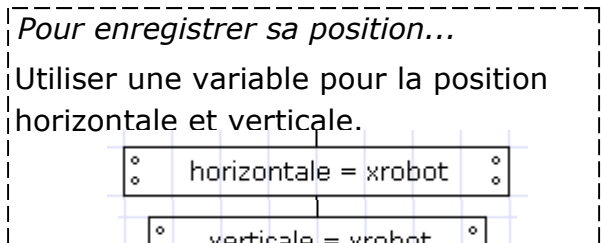

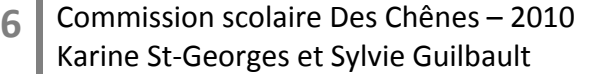

## **Projet**

À ton tour de jouer …

#### **TERRAIN**

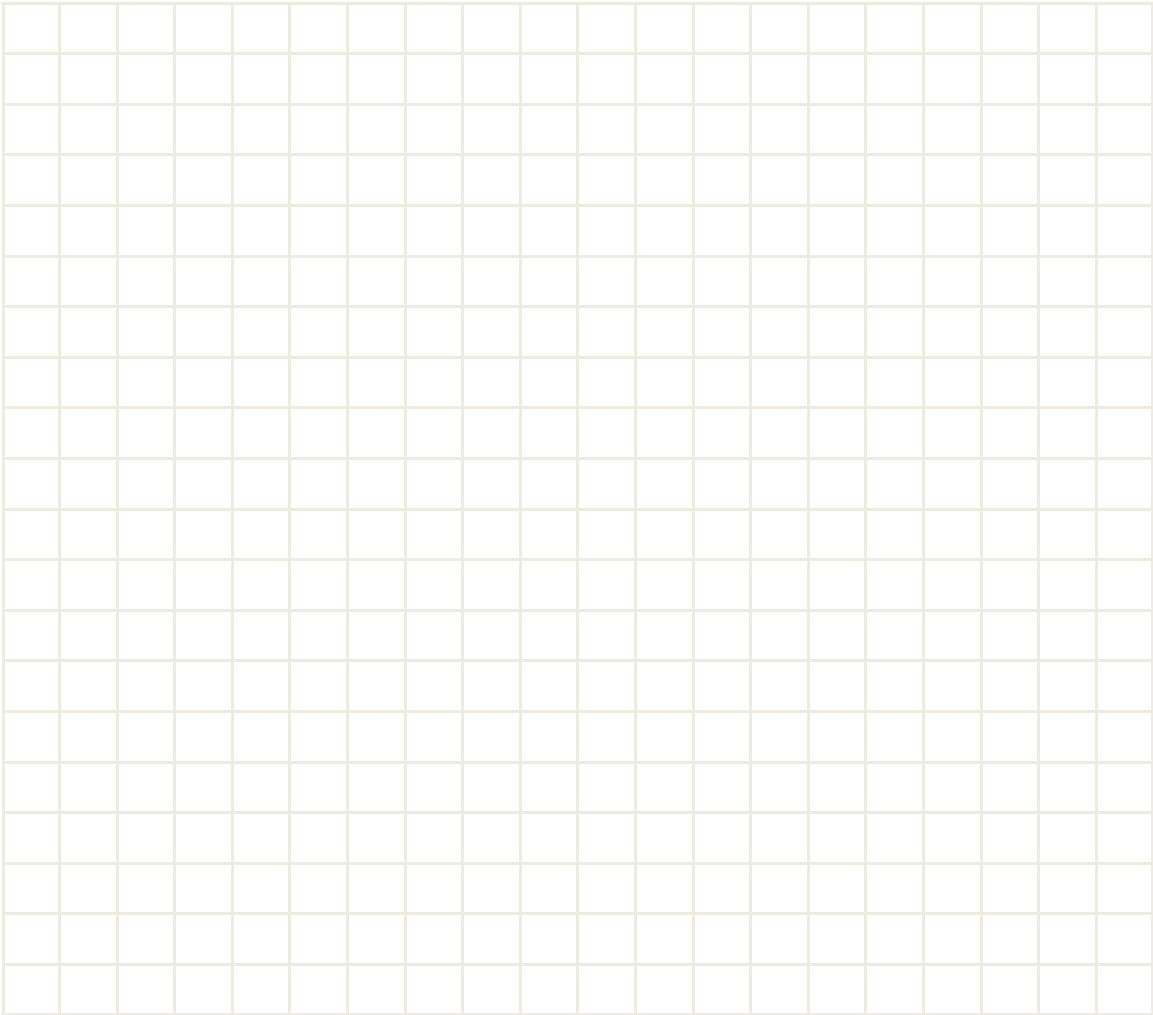

#### **DÉFI**

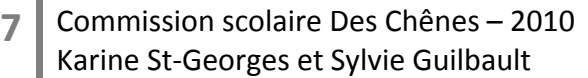

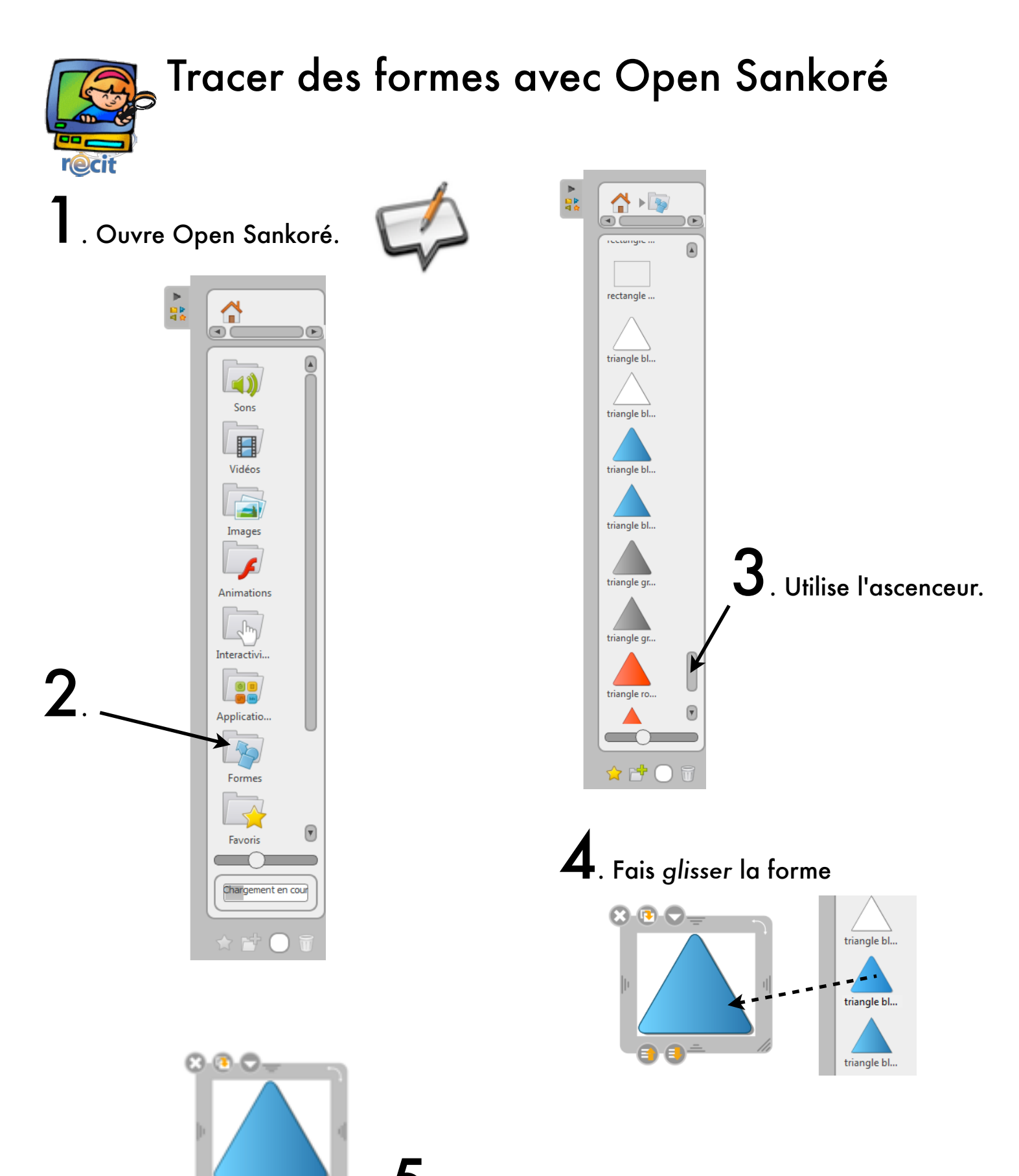

5. Redimensionne-la.

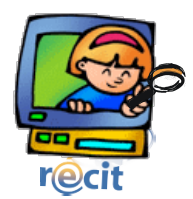

# Tracer des formes avec ActivInspire

1. Ouvre ActivInspire

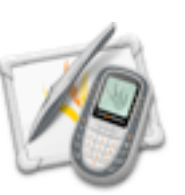

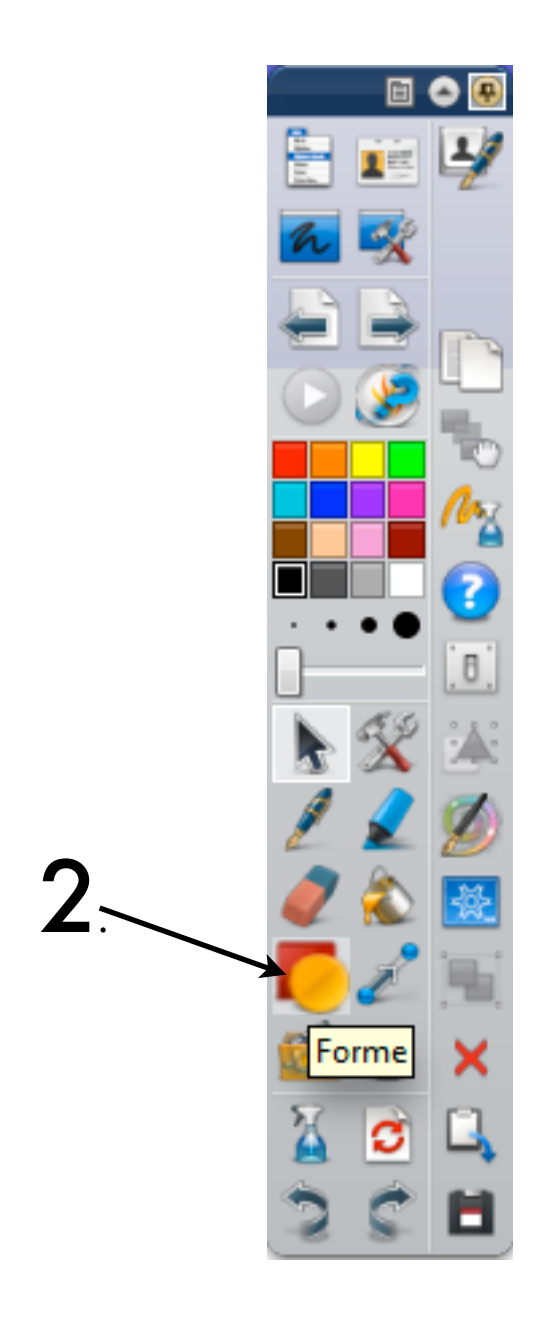

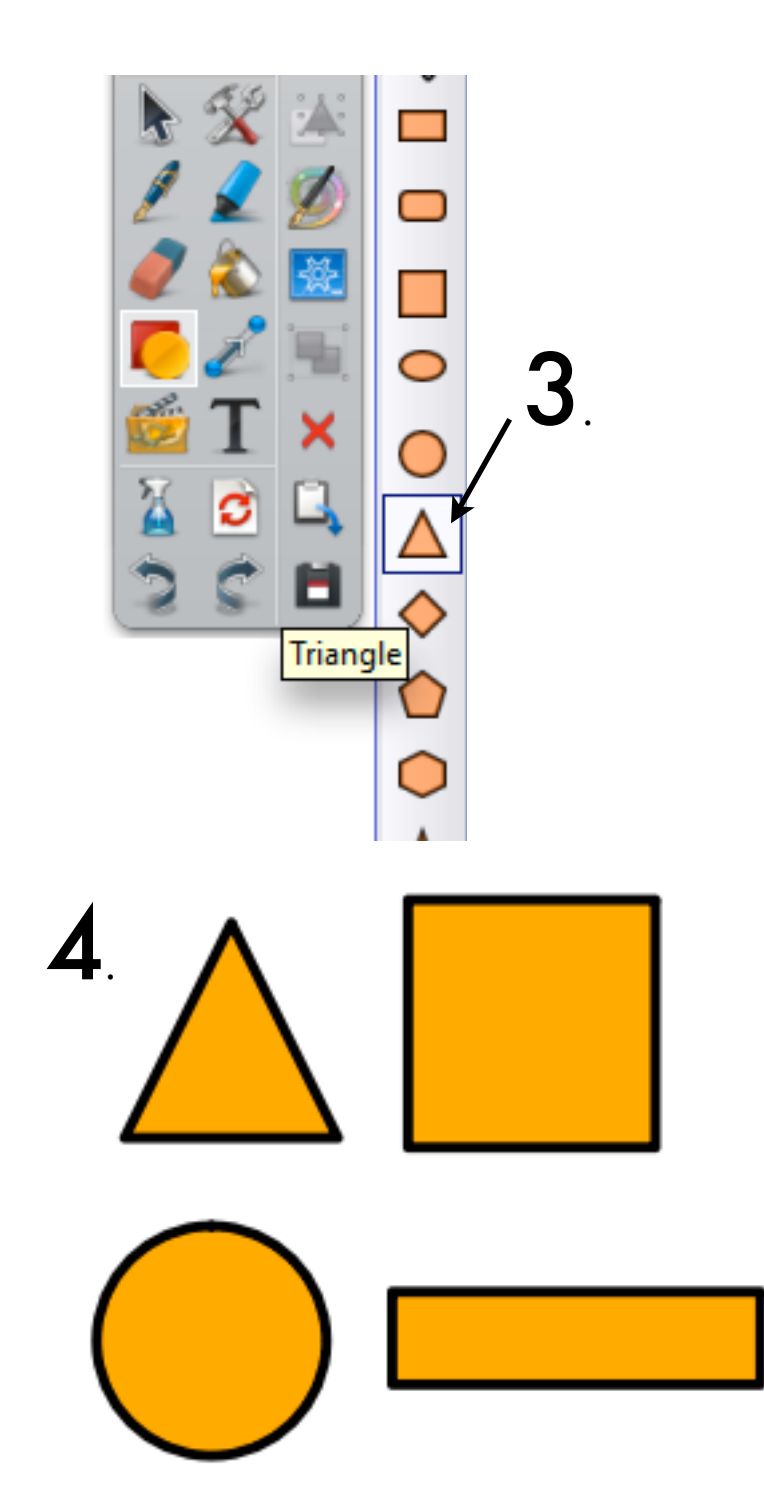

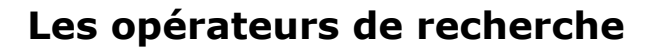

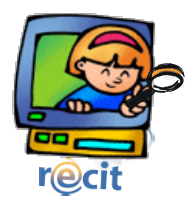

## **Généralités**

Lorsque vous soumettez une requête de base, Google renvoie uniquement les pages Web qui contiennent tous les mots spécifiés (qu'ils soient adjacents ou non) ; par conséquent, pour mieux cibler votre recherche et obtenir une liste de résultats à la fois plus courte et plus pertinente, il suffit d'ajouter d'autres termes de recherche à votre requête. En spécifiant davantage de mots, les résultats deviennent un sous-ensemble spécifique des pages renvoyées par la requête originale, qui était « trop vague ».

## **Exclure des mots**

Pour exclure un mot de votre recherche, placez le signe moins ( - ) immédiatement devant ce mot. (Le signe moins doit être précédé d'un espace.)

## **Recherche d'expression**

Pour rechercher une expression (par exemple, « imprimante laser couleur »), utilisez des guillemets. Lorsque vous placez plusieurs mots entre guillemets (par exemple, " mots entre guillemets "), Google les considère comme une seule chaîne de caractères et recherche uniquement les documents qui contiennent ces mots dans la même séquence. Toutefois, cette règle ne s'applique pas aux « mots vides », qui exigent le signe plus ( + ) pour être pris en compte.

Les recherches portant sur plusieurs mots placés entre guillemets sont particulièrement utiles pour retrouver une citation, un proverbe, un titre de livre ou de film, un titre ou un vers de chanson, un lieu géographique, un personnage célèbre.

Certains caractères sont reconnus par Google comme connecteurs d'expression : tiret ( - ), barre oblique standard ( / ), point ( . ), signe égal ( = ).

## **Opérateurs de ciblage**

Certaines chaînes de caractères, ou « opérateurs », modifient le comportement de Google. Par exemple, l'opérateur « site: » (sans les guillemets). Pour limiter la recherche à un site ou à un domaine spécifique, utilisez la syntaxe « site:domaine.com » dans le champ de recherche de Google.

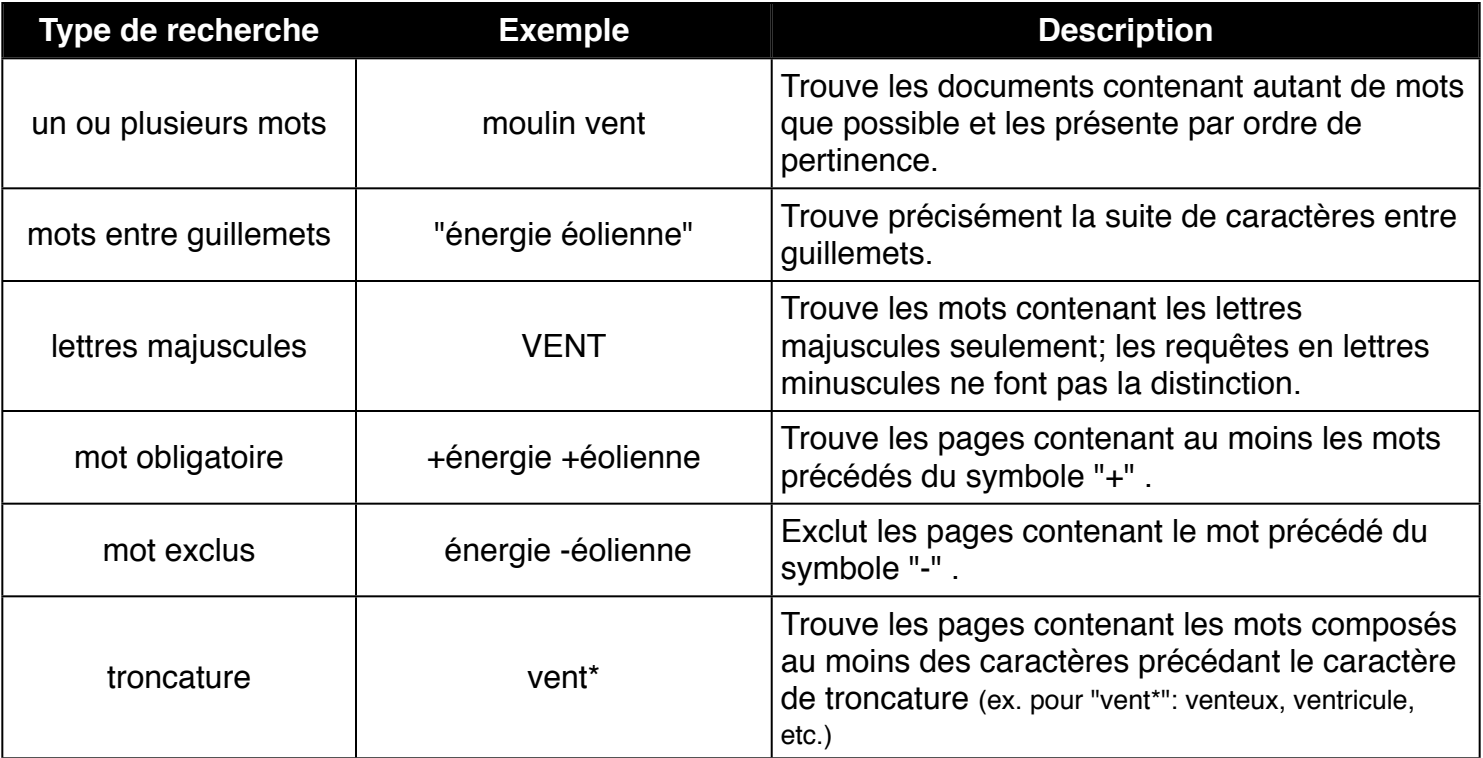

## **Opérateurs Booléens**

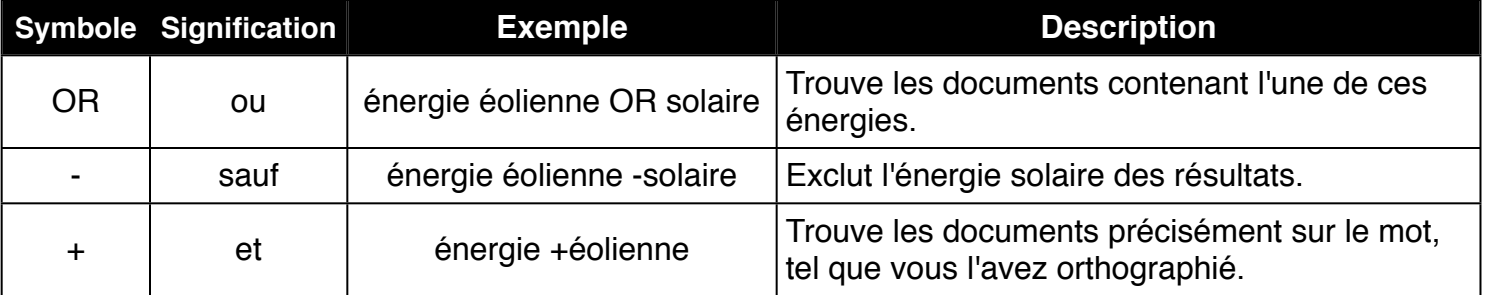

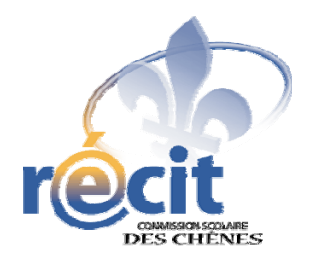

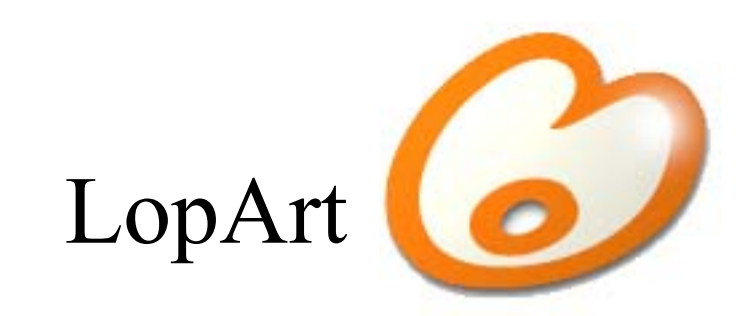

## Logiciel d'arts plastiques et de communautique

Petit guide abrégé

### **Les outils du portfolio**

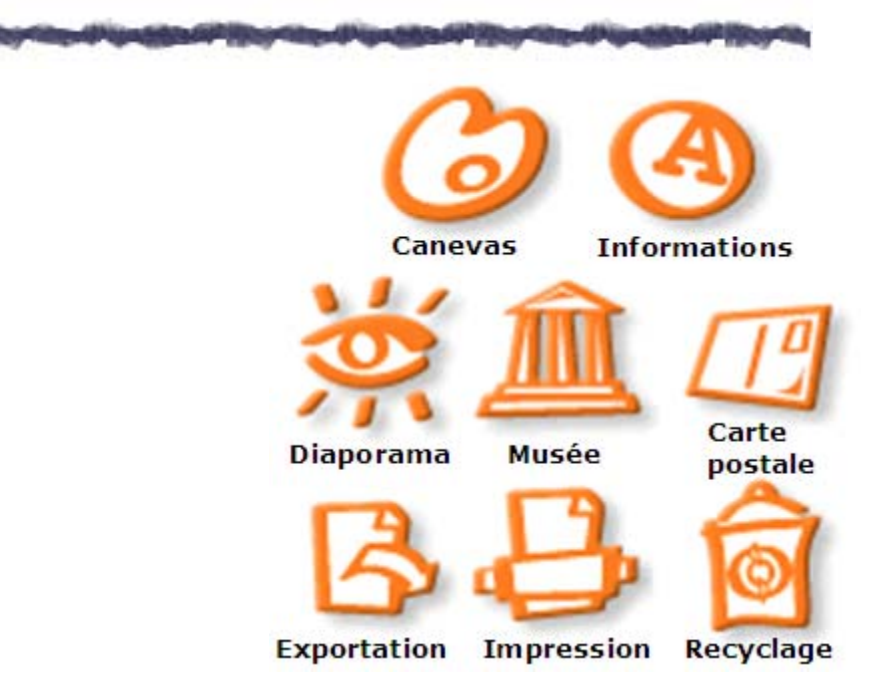

#### **Astuces**

 $\mathscr{L}$ 

Pour transférer une image d'un portfolio LopArt à un autre, appluyez sur la touche *majuscule* avant d'appuyer sur l'icône d'exportation.

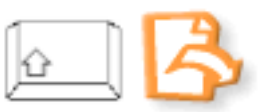

 $\mathscr{L}$ Pour récupérer son dessin en format .lop, cliquez sur la majuscule puis sur la page blanche.

Pour démarquer un détail ou une forme, dessiner la ligne contour après le dessin, pour éviter de dépasser lors du remplissage.

## **Les outils de dessin du canevas**

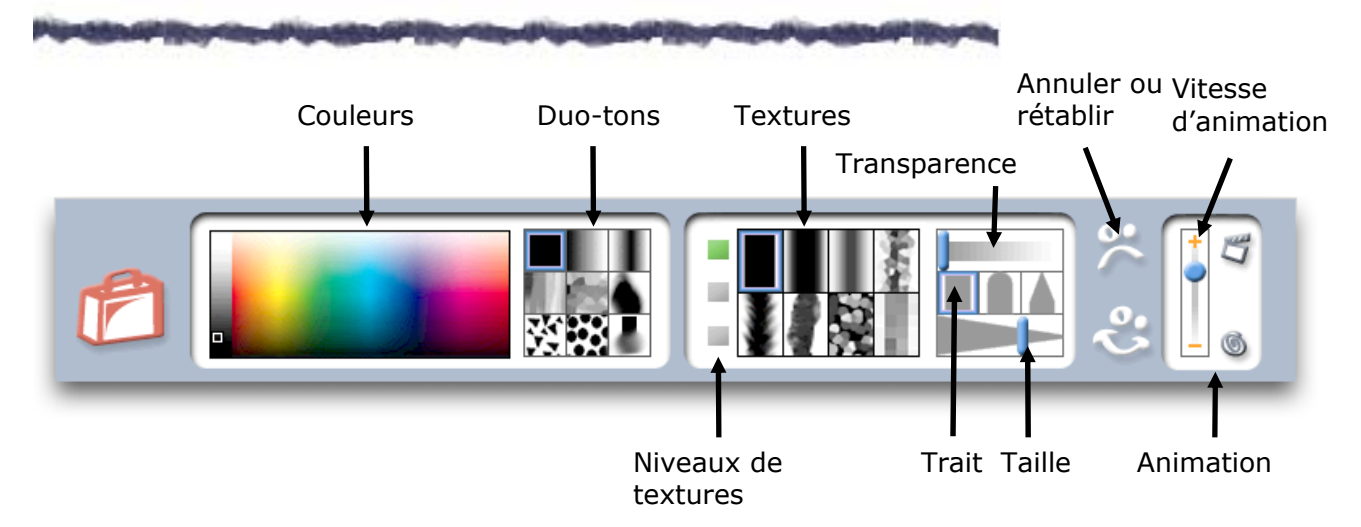

#### **Les textures**

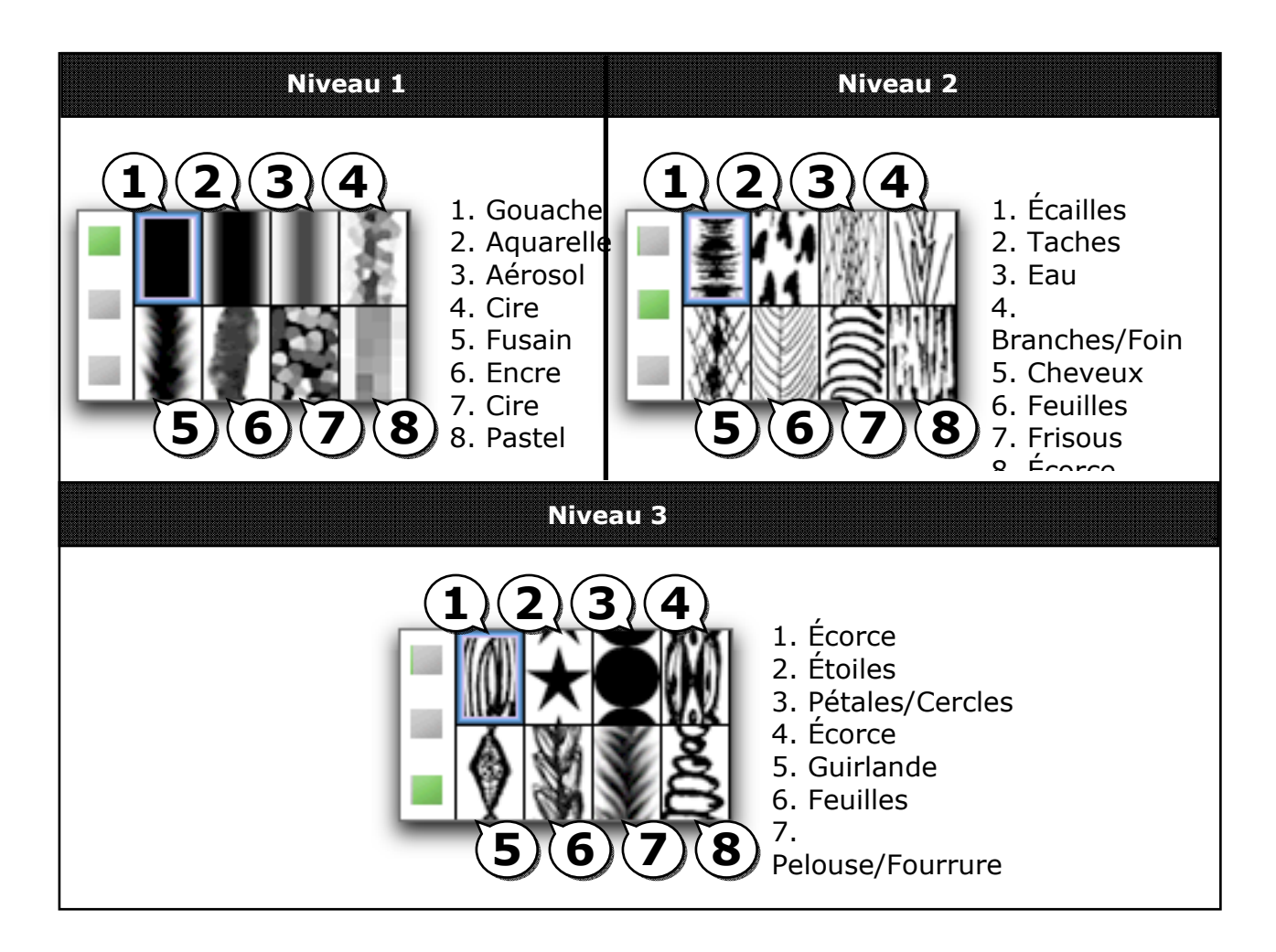

#### **Les couleurs et les duo-tons**

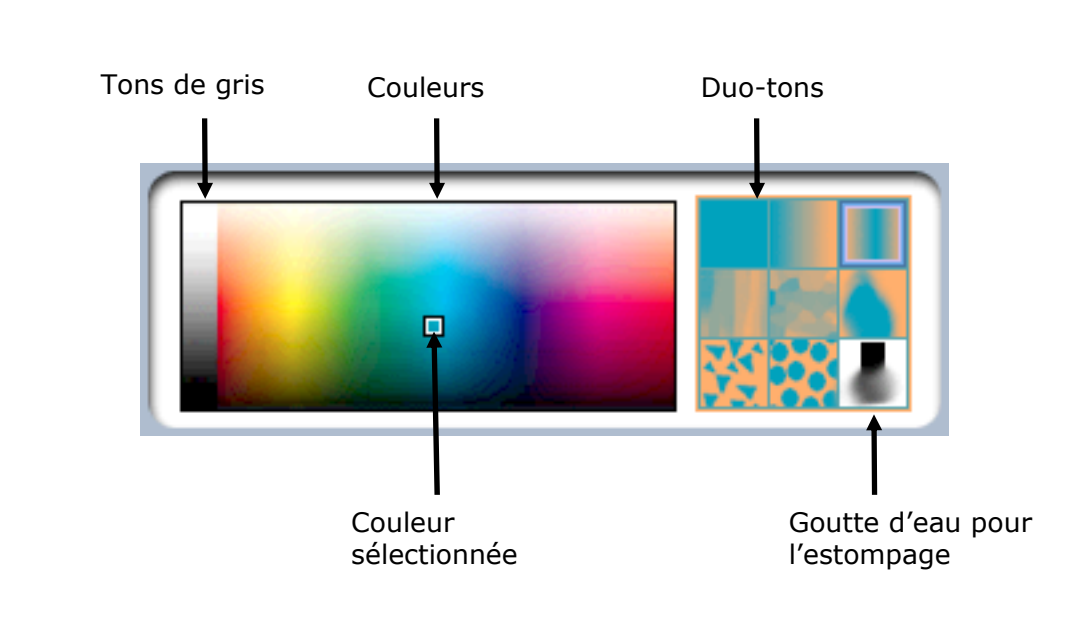

Astuce : Pour retrouver une couleur, cliquez sur celle-ci dans le canevas (sur le dessin) en enfonçant la touche majuscule. Ainsi, tous les paramètres précédemment établis se réaffichent.

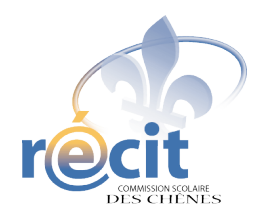

## **Le poisson nage...**

avec FlipBoom All Star

Voici comment réaliser un dessin animé avec *FlipBoom All Star*. Dans cet exemple, nous ferons nager un poisson en quatre diapositives.

1. Ouvre *FlipBoom*.

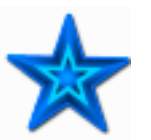

2. Donne un nom au projet (par exemple, *Jeremie\_poisson*) puis clique sur *Créer.*

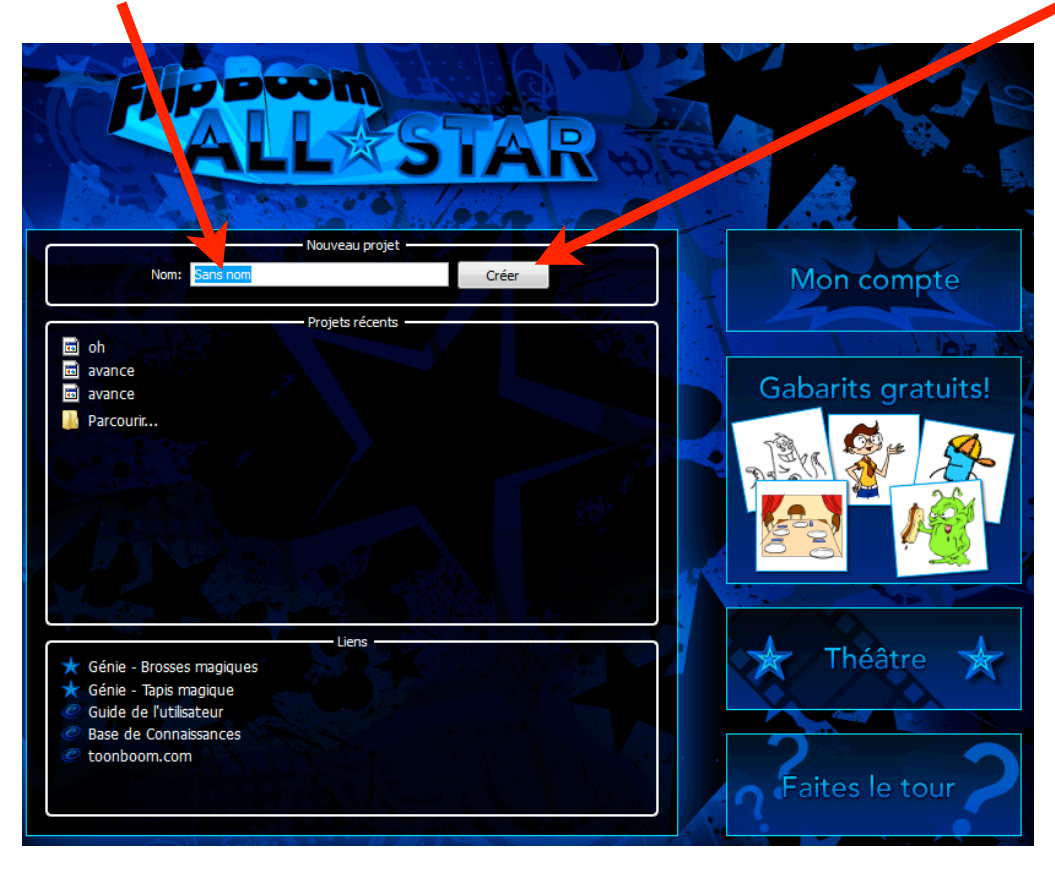

- Filip Boom All-Star 1.0 Jere ■■■■☆■■∞へ図 焼きつつ R  $\Box$  $\circ$ 4.4.⊕⊗≎. T Vitesse (FPS): 6 Bibliothèque **Animals** 旬日 **h Avatars A** Backgrounds Fish
- 3. Dans *Bibliothèque*, clique sur le **+** de *Animals*.
- 4. Clique sur le **+** de *Fish* puis sur *Flipping*. Bouncin Flipping Wiggling
- 5. Choisis un poisson et glisse-le sur l'espace de dessin.

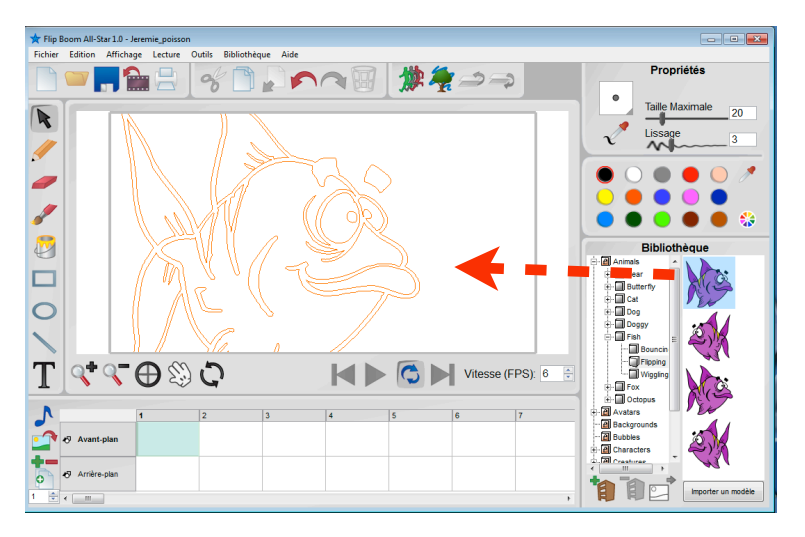

Le poisson est trop gros! On va le redimensionner.

- 6. Assure-toi d'être sur la flèche.
- 7. Clique au milieu du poisson pour le sélectionner.
- 8. Déplace le poisson pour voir le point de sélection du coin.

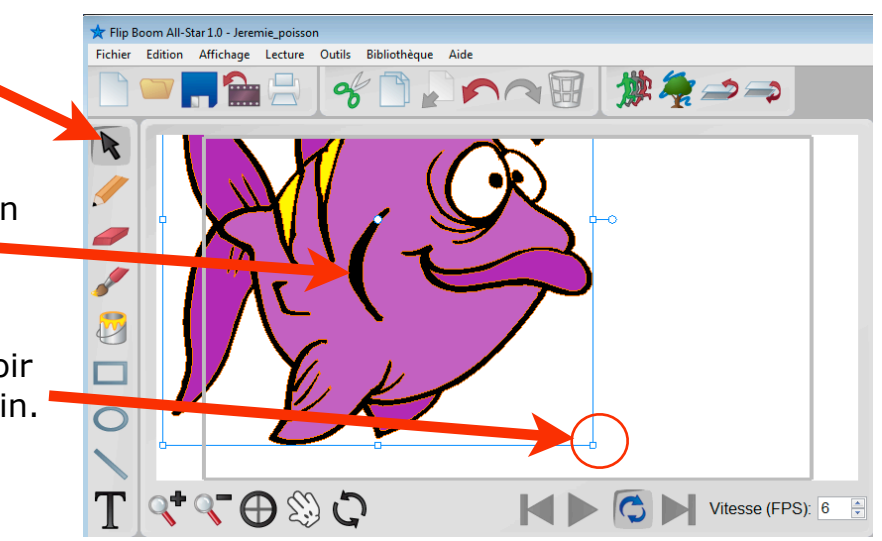

7. Clique **sur le point** et glisse pour réduire les dimensions du poisson.

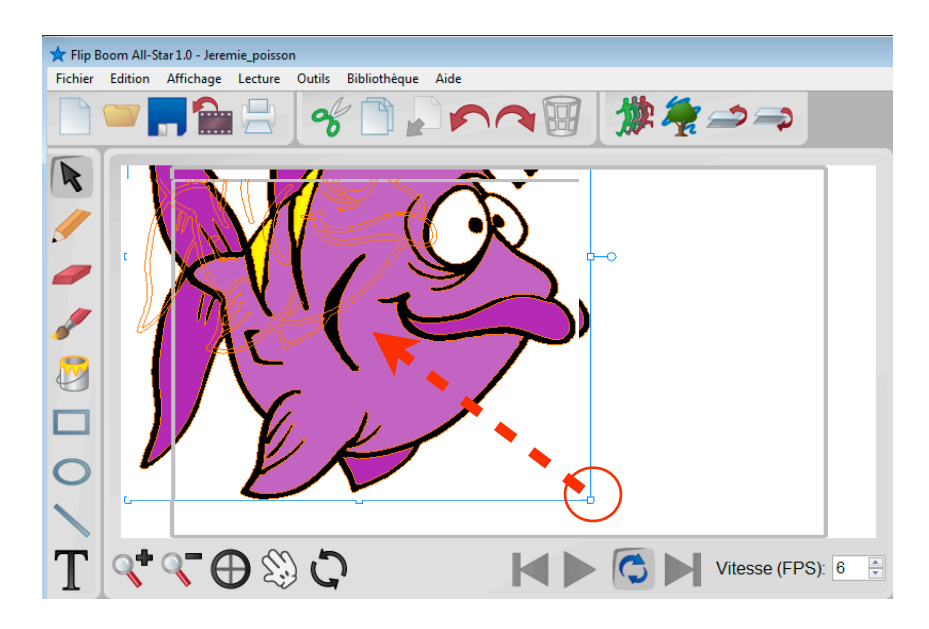

Petit truc : si tu enfonces la majuscule en même temps que tu réduis, tu conserveras les proportions.

8. Replace ton poisson dans la zone encadrée.

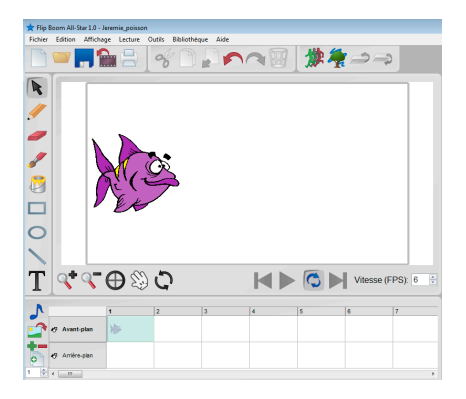

## Ta première page est faite!

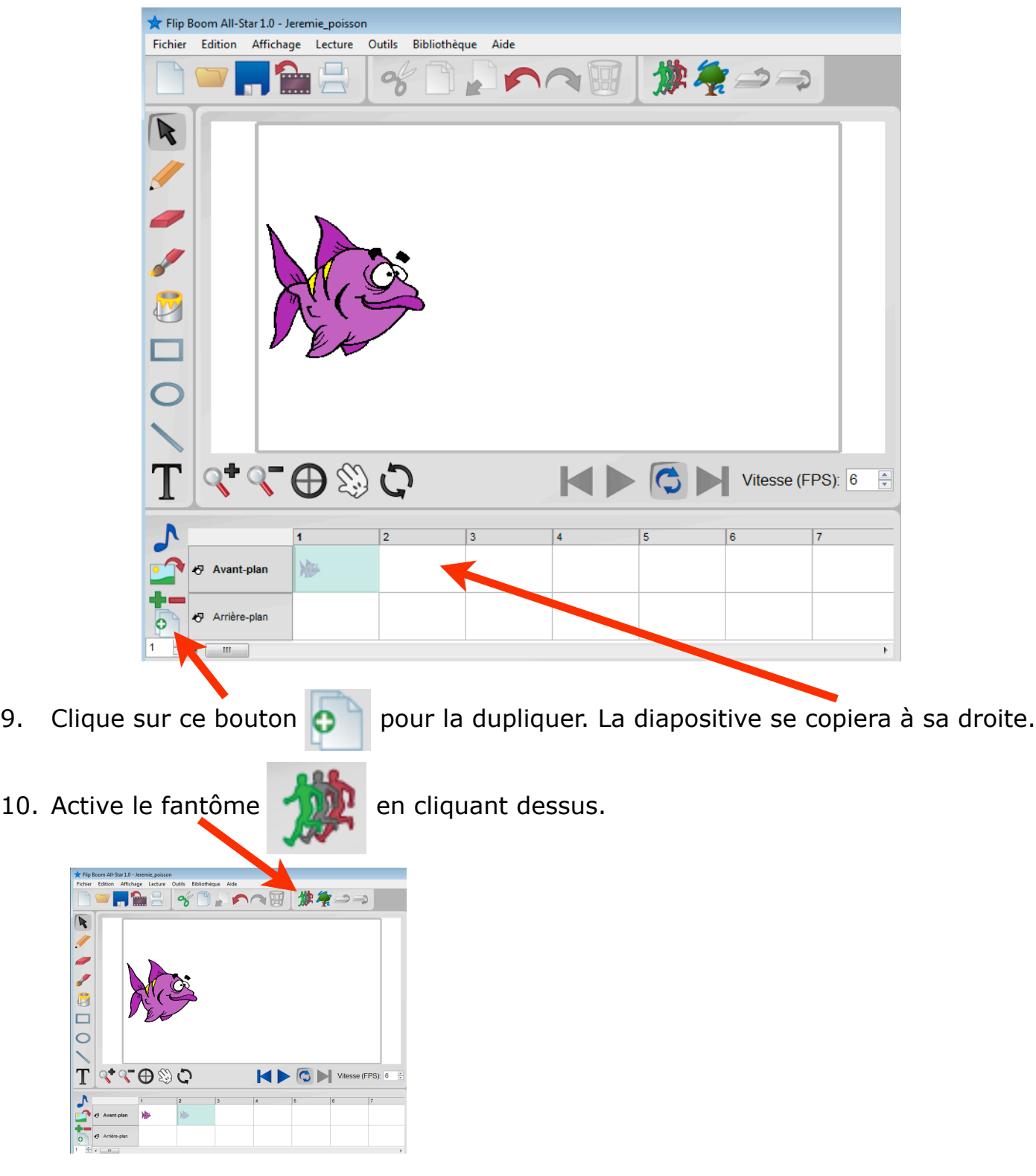

₽ Ceci te permettra de voir la trace de la diapositive précédente.

### 11. Avance le poisson.

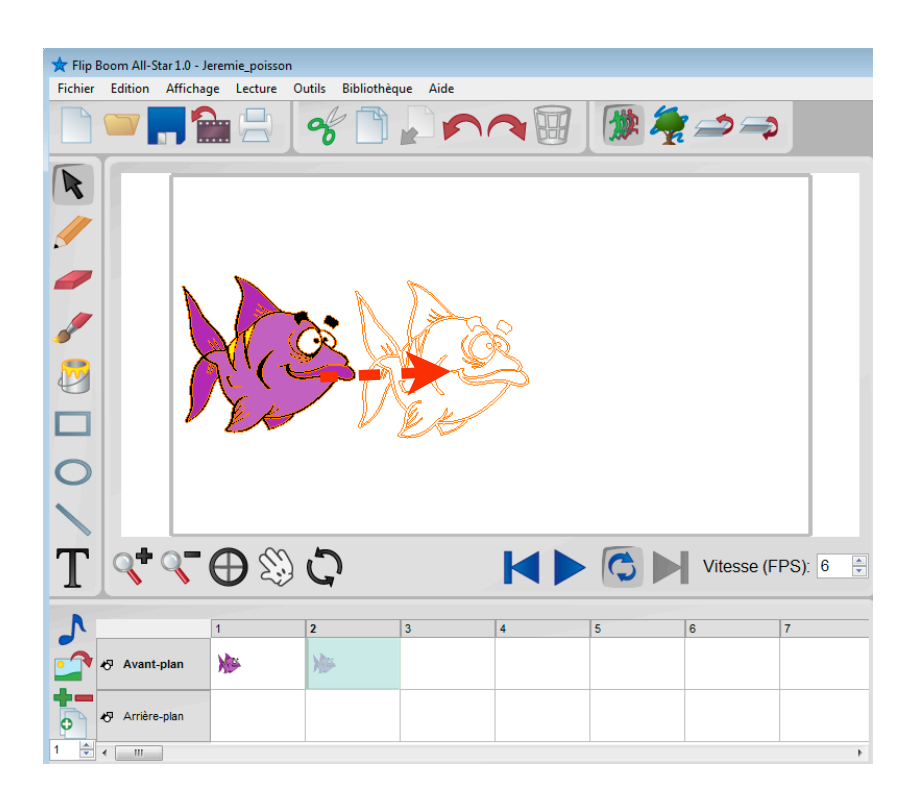

Ta deuxième diapositive est maintenant complétée!

![](_page_21_Picture_3.jpeg)

12. Duplique-la.

### 13. Avance le poisson.

![](_page_22_Picture_1.jpeg)

Ta troisième diapositive est complétée.

![](_page_22_Figure_3.jpeg)

14. Duplique-la.

#### 15. Avance le poisson.

![](_page_23_Picture_36.jpeg)

Tu as maintenant quatre diapositives. Ton animation est terminée, à moins que...

Pour un meilleur effet, tu peux faire plus de diapositives.

![](_page_23_Picture_4.jpeg)

16. Pour visionner ton animation :

![](_page_24_Figure_1.jpeg)

17. Pour exporter ton animation...

![](_page_24_Figure_3.jpeg)

![](_page_25_Picture_0.jpeg)

## **SCRAPBOOKING DIGITAL**

Avec PowerPoint

- **1. Insérez le disque dans le lecteur et ouvrez une nouvelle présentation (vide) PowerPoint**
- **2. Enregistrez**
- **3. Insérez un arrière-plan**
	- *Format* > *Arrière-plan...*
	- Cliquez sur la flèche **et sélectionnez** *Motifs et textures...*
	- Onglet *Image >* Bouton *Sélectionner une image...*
	- Choisissez l'arrière-plan de votre choix
		- *• Regarder dans :* (cliquez sur la flèche et choisissez le disque)
		- Choisissez votre thème
		- Choisissez un papier (double-cliquez)
		- *• OK*
		- *• Appliquer*

## **4. Insérez les éléments décoratifs**

- *Insertion*
- *Image* > *À partir du fichier…*
- Choisissez l'image (double-cliquez)
- Jouez avec l'image (redimensionnement, rotation, etc.)
- Répétez ces étapes jusqu'à ce que la page soit à votre goût

## **5. Insérez des photos ou d'autres images**

- Assurez-vous que la barre d'outils *image* soit accessible
- Clic droit sur l'image pour changer l'ordre
- Lorsque le montage est à votre goût, groupez les éléments (plus facile pour le déplacement, surtout lorsque l'on utilise des lettres). On peut les dissocier au besoin.

### **6. Pour écrire du texte**

- *Insertion > Zone de texte*
- Écrivez et mettez en forme le texte (police, couleur, grosseur, etc.)
- Placez la zone de texte à l'endroit voulu
- Jouez avec le bloc de texte (rotation, plans, etc.)

## **Petits extras**

### **1. Pour changer le format des diapositives :**

- *Fichier* > *Mise en page...*
- Cliquez sur la flèche **de la controlle de la contra de la contra de la contra de la contra de la contra de la contra de la contra de la contra de la contra de la contra de la contra de la contra de la contra de la contra**
- Ex : 30 cm X 30 cm

### **2. Pour faire une image de votre diapositive :**

- Sur la diapositive : *Fichier* > *Enregistrer sous...*
- *Enregistrer dans :* (D ou X)
- *Nom de fichier :*
- *Type de fichier > JPEG ou GIF*
- *Diapositive en cours uniquement*

### **\*\*\* N'oubliez pas d'enregistrer votre travail \*\*\***

![](_page_26_Figure_17.jpeg)

## **Comment assembler plusieurs fichiers PowerPoint en un seul document**

1.Ouvrir *Microsoft PowerPoint*

- 2. Enregistrer le travail ex : *AlbumDeFinisssants.ppt*
- 3. Aller dans le menu *insertion*
- 4. *Diapositives à partir d'un fichier*. Cette boîte de dialogue s'ouvrira.

![](_page_27_Picture_70.jpeg)

6. Cocher *Conserver la mise en forme dorigine* 

(Sinon , larrière plan ne suit pas.) 7.Cliquer sur *Tout insérer* 

- 
- 8. *Fermer*
- 9. Refaire la même démarche pour chaque travail de tes élèves

Michelle Fournier, école Saint-Majorique, Commission scolaire des Chênes Mai 2011